## Quick Start Guide

Detection Management Software (from CD)

## om ur o mu

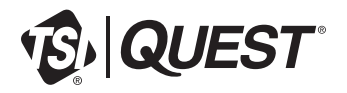

## **Installing Detection Management Software** (from CD)

## **NOTICE: DO NOT** connect any TSI | Quest<sup>®</sup> instruments until after installation.

1. Unpack the CD and insert it into the CD drive on your computer.

**Note**: If AutoRun is enabled on your system, setup will begin automatically and you can skip to Step 4.

2. Open Windows® File Explorer®  $\Box$  and select the "DMS Software" drive in the folder tree (the drive label may vary).

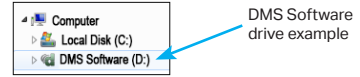

- 3. In the root folder of the drive, double-click on the setup (.exe) file to start the installation.
- 4. Follow the installation wizard instructions.
- 5. After installation is complete, double-click the DMS shortcut on the desktop to start DMS.
- 6. Enter the license key from the package or media label into the Licensing dialog and click
- 7. Complete the Localization and voluntary Registration tabs to start DMS.

TSI, the TSI logo, and Quest are registered trademarks of TSI Incorporated in the United States and may be protected under other country's trademark registrations.

**Apply License**.

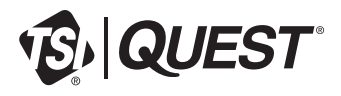

**TSI Incorporated** - Visit our website **www.tsi.com** for more information.

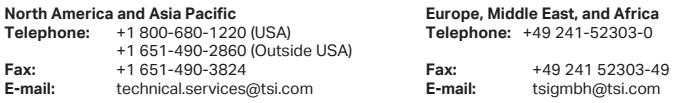

P/N 6012661 Rev B ©2023 TSI Incorporated

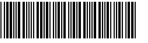